【今回使用したソフト】 PhotoStudio2000(TM) Arcsoft

# Let's フォト美&フォト絵の

### 英文を摸搓にした背景を作ってみよう

こちらは、不定期でお届けするおまけレタッチのコーナー。 今回、結婚式で撮った写真をテキストだけでオシャレに合成しちゃ う方法をご紹介します。素材集の画像やイラストはいっさい不要。 意外とカンタンなので、ぜひあなたも試してみてね。

d

こんな合成写真を作ってみよう!

vry much Although at was wishing also at work Mr. you who ined friendship he wanted to attend very much even when it was private, it is very regrettable that convenience does not stick, Since he wants to say a small invitation r helv well then

please the g married happily! on the shape of marriage the ot ш very much Although it obtained 2002.6.9 friendship i vas private, il wants to sa is very rea Although a small in  $u$  is to is as any fer day -- t aratitude thoughtful elegance. - obtaŭ g also at work are ttend very much ever convenience m, I need you does not st help well th re truly, please being please ble give me guidi tulation the shape our marriage th congratulation, as nk you very much

who has obtained Although it was wist friendship he wanted to allen ten even when it was private, it is very regrettable that convenience does not stick, Since he wants to sa a small invitation soon, I need your help well then pleasing. Although

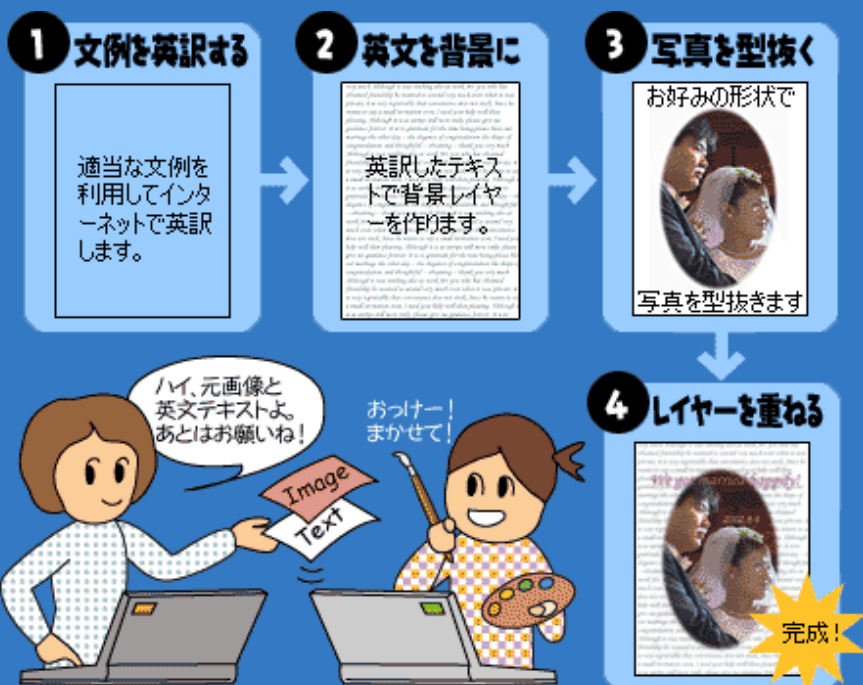

#### \*Example\*

■インターネットの自動翻訳機能

テキストを無料で翻訳するには、「Excite翻訳」がオススメです。 原文を入力して翻訳ボタンをクリックすれば、その場ですぐに結

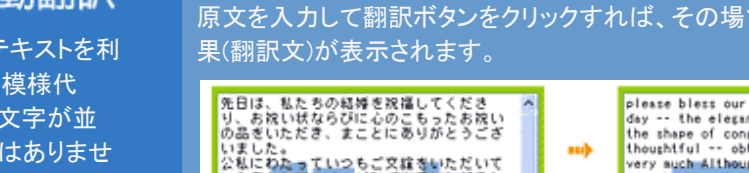

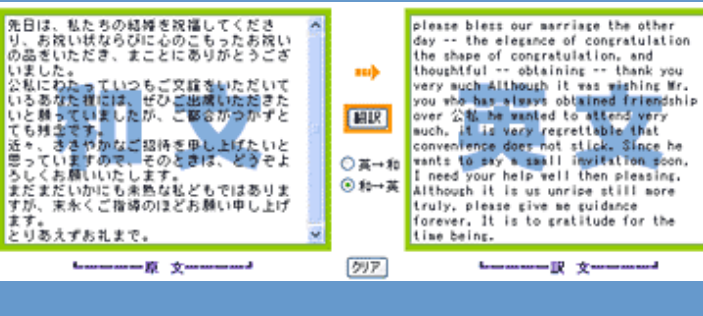

Copyright(C)2002 KITAMURA Co., Ltd. ALL Rights Reserved.

.<br>ipe still more truly, please give me guidance forever. It is t **Section 1** 

適当な文例を用意して自動翻訳

今回、合成写真の背景には全面英文テキストを利 用します。アルファベットならオシャレな模様代 わりにもなるので意外と便利。でも、横文字が並 んでいればどんな文章でもいいわけではありませ ん。なるべく写真のイメージに合う文面でありた いものです。 そこで、文例集などから「結婚祝い

のお礼状」などを引 用してそれを原文と し、インターネット で無料翻訳するとカ ンタンに英文を作成 できますよ。

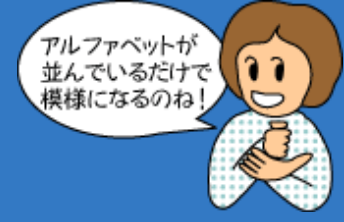

# **Section 2** テキストレイヤーで背景にする

つぎに、レタッチソフト上で元画像を開き、その 上に英訳されたテキストを貼り付け(ペースト)ま す。操作の大まかな手順は次のとおりです。

- 1 元画像の上に新規レイヤー(layer-1)をつくり、 全面に英文テキストを貼りつけます。
- 2 テキストが足りなくて余白が多い場合は、同じ テキストを繰り返しコピーしてリピートさせま す。
- 3 貼り付けたテキストに、フォント、文字サイズ などを指定します。

#### \*Example\*

gratitude for the time being please bless our marriage the ot elegance of congratulation the shape of congratulation, and obtaining -- thank you very much Although it was wishi

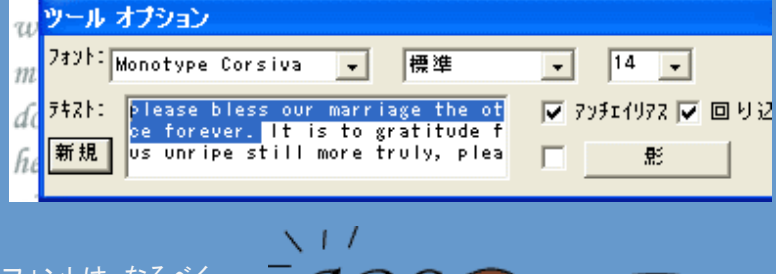

フォントにもこだわると イメージアップするよ

ABC

フォントは、なるべく エレガントなイメージ のものがウェディング にマッチしそう。 ちなみに、ここでは 「Monotype Corsiva」 という欧文フォントを 使用しています。

### **Section 3** 写真画像を型抜きする

さて、今度は写真画像を別レ イヤーとして複製(layer-2)しま す。

そして、複製したレイヤーに 形状を選んで画像を型抜きま す。

型の種類はソフト上にいろい ろ用意されているので、気に 入ったものを使ってみると良 いでしょう。

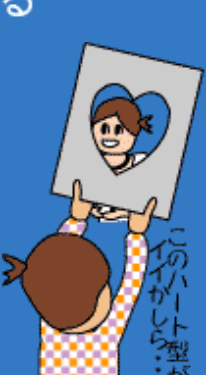

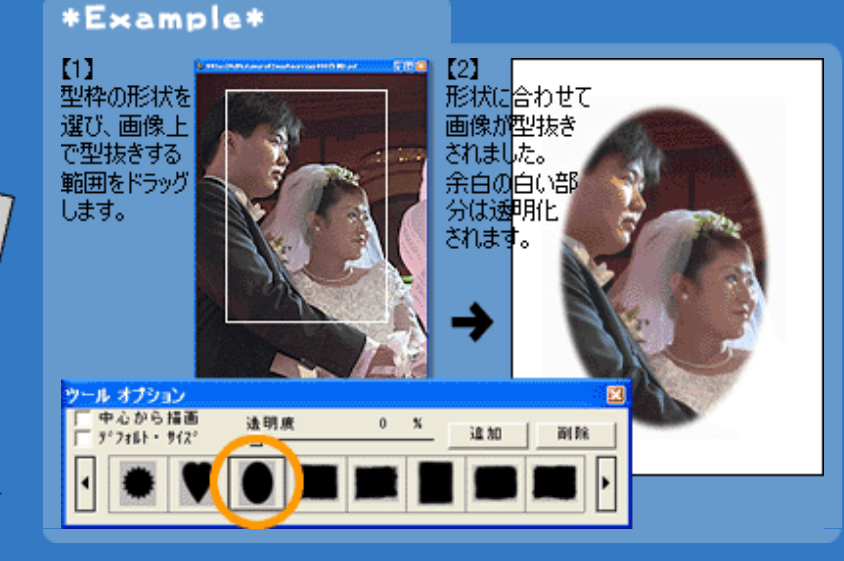

Copyright(C)2002 KITAMURA Co., Ltd. ALL Rights Reserved.

# **Section 4** レイヤーの重ね順を確認して完成

その他、必要に応じてタイトル文字などを入力し、 最後にレイヤーの重なる順序を確認してファイル を保存すれば完成です。

元の写真画像は非表示にし、それ以外のレイヤー は、Section1~3 の順で上に重なるようにします。 ファイル保存時は、JPEG(ジェイペグ)形式、BMP(ビ ットマップ形式)、PICT(ピクト)形式、TIFF(ティフ)形式 など汎用的な画像ファイル形式で保存すると、ば らばらだったレイヤーがひとつに統合されてしま いますので注意してください。

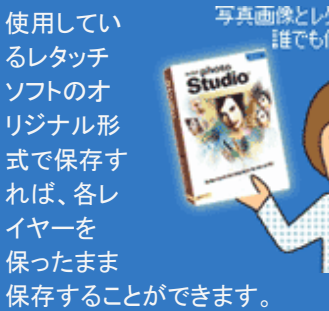

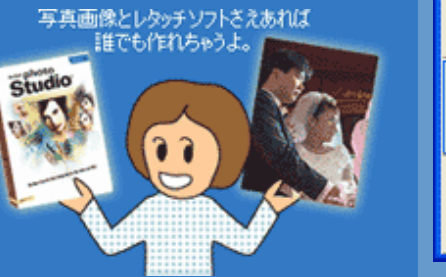

#### \*Example\*

#### ■レイヤーの透明度

レイヤーの透明度を変更することもできます。英文テキストのレイ ヤーは、透明度を変えると少しやわらかい雰囲気になります。パ レットのスライダを100%から徐々に下げて直感的に適正値を決め てみてください。

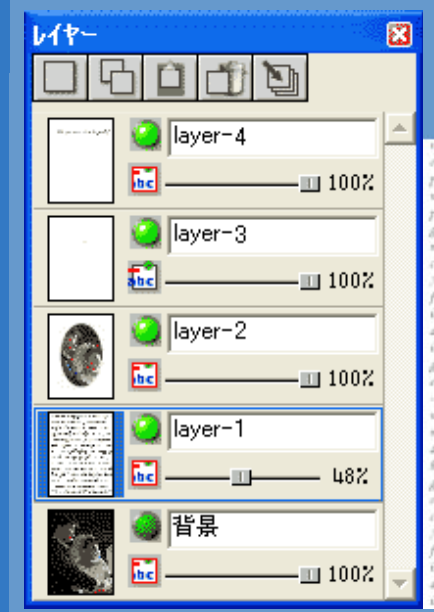

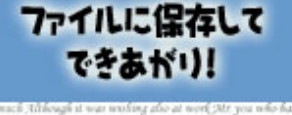

Alle dot married happily! 2002.6.9

Copyright(C)2002 KITAMURA Co., Ltd. ALL Rights Reserved.